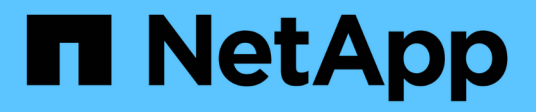

### **NetApp Cloud Insights for FlexPod** の略 FlexPod

NetApp March 25, 2024

This PDF was generated from https://docs.netapp.com/ja-jp/flexpod/hybrid-cloud/cloudinsights\_netapp\_cloud\_insights\_for\_flexpod.html on March 25, 2024. Always check docs.netapp.com for the latest.

# 目次

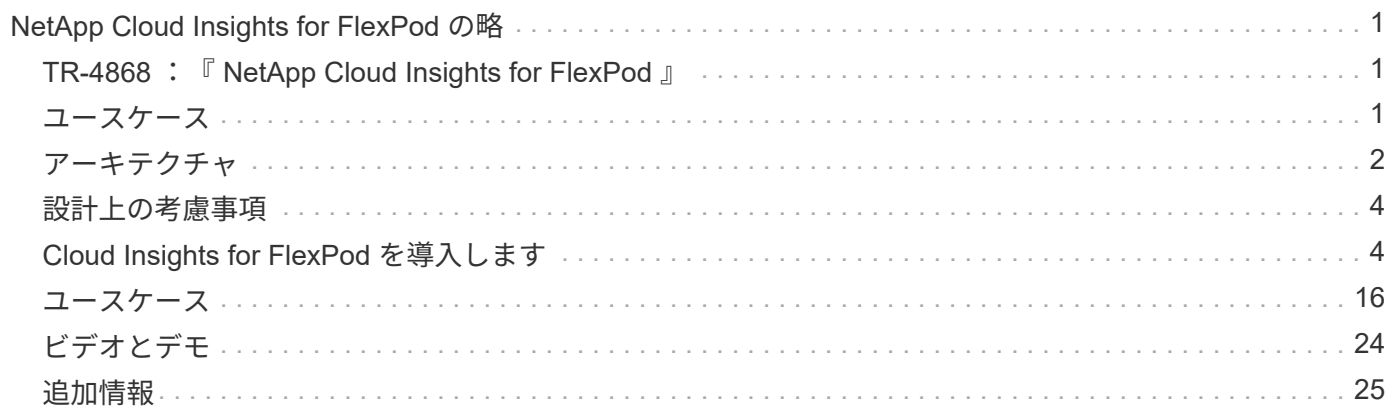

# <span id="page-2-0"></span>**NetApp Cloud Insights for FlexPod の略**

### <span id="page-2-1"></span>**TR-4868 : 『 NetApp Cloud Insights for FlexPod 』**

ネットアップ、 Alan Cowles 氏

alulu 協力: **CISCO** 

このテクニカルレポートで詳述されている解決策は、 ONTAP データセンター解決策の 一部として導入されている NetApp AFF を実行している NetApp Cloud Insights A800 ス トレージシステムを監視するために、 NetApp FlexPod サービスを設定する方法を示し ています。

#### お客様にもたらされる価値

ここで詳述する解決策は、フル機能を備えたハイブリッドクラウド環境向けの監視解決策に関心があり、 ONTAP をプライマリストレージシステムとして導入するお客様に価値を提供します。これには、ネットアッ プの AFF および FAS ストレージシステムを使用する FlexPod 環境が含まれます。

### <span id="page-2-2"></span>ユースケース

この解決策環境のユースケースは次のとおりです。

- FlexPod 解決策の一部として導入された ONTAP ストレージシステムのさまざまなリソースと使用率を監 視する必要がある組織。
- AFF または FAS システムを使用して FlexPod 解決策で発生したインシデントのトラブルシューティング を行い、解決時間を短縮したいと考えている組織。
- コストの最適化を検討している組織では、無駄なリソースに関する詳細な情報を提供するカスタマイズさ れたダッシュボードや、 ONTAP などの FlexPod 環境でコスト削減を実現できる場所などが挙げられま す。

#### 対象読者

解決策の対象となるグループは次のとおりです。

- コストの最適化とビジネス継続性に関心を持つ IT エグゼクティブとその関係者。
- データセンターやハイブリッドクラウドの設計と管理に関心のあるソリューションアーキテクト。
- トラブルシューティングとインシデント解決を担当するテクニカルサポートエンジニア。

Cloud Insights は、計画、トラブルシューティング、メンテナンス、およびビジネス継続性の確保に役立つい くつかの有用なデータタイプを提供するように設定できます。FlexPod Datacenter 解決策 with Cloud Insights を監視し、集計データをわかりやすいカスタマイズされたダッシュボードに表示することで、 ニーズに応じ て環境内のリソースをいつ拡張する必要があるかを予測できるだけでなく、システム内で問題の原因となって いる特定のアプリケーションやストレージボリュームを特定することもできます。これにより、監視対象のイ ンフラストラクチャが予測可能で、期待どおりに動作することが保証されます。これにより、組織は定義済み の SLA を提供し、必要に応じてインフラストラクチャを拡張できるようになり、無駄と追加コストを削減で きます。

### <span id="page-3-0"></span>アーキテクチャ

このセクションでは、 Cloud Insights で監視される NetApp AFF A800 システムを含む、 FlexPod データセンター統合インフラのアーキテクチャについて説明します。

解決策テクノロジ

FlexPod Datacenter 解決策には、次に示す最小コンポーネントが含まれており、可用性が高く、拡張性に優 れ、検証済みで、サポートされている統合インフラ環境を構築できます。

- NetApp ONTAP ストレージノード × 2 ( HA ペア × 1 )
- Cisco Nexus データセンターネットワークスイッチ × 2
- Cisco MDS ファブリックスイッチ × 2 ( FC 環境ではオプション)
- Cisco UCS ファブリックインターコネクト × 2
- 1 台の Cisco UCS ブレードシャーシに 2 台の Cisco UCS B シリーズブレードサーバを搭載

または

• Cisco UCS C シリーズラックマウントサーバ × 2

Cloud Insights でデータを収集するには、 FlexPod データセンター環境内、またはデータを収集するコンポー ネントにアクセスできる場所に、仮想マシンまたは物理マシンとして Acquisition Unit を導入する必要があり ます。Acquisition Unit ソフトウェアは、サポートされている複数の Windows または Linux オペレーティング システムを実行するシステムにインストールできます。次の表に、このソフトウェアの解決策コンポーネント を示します。

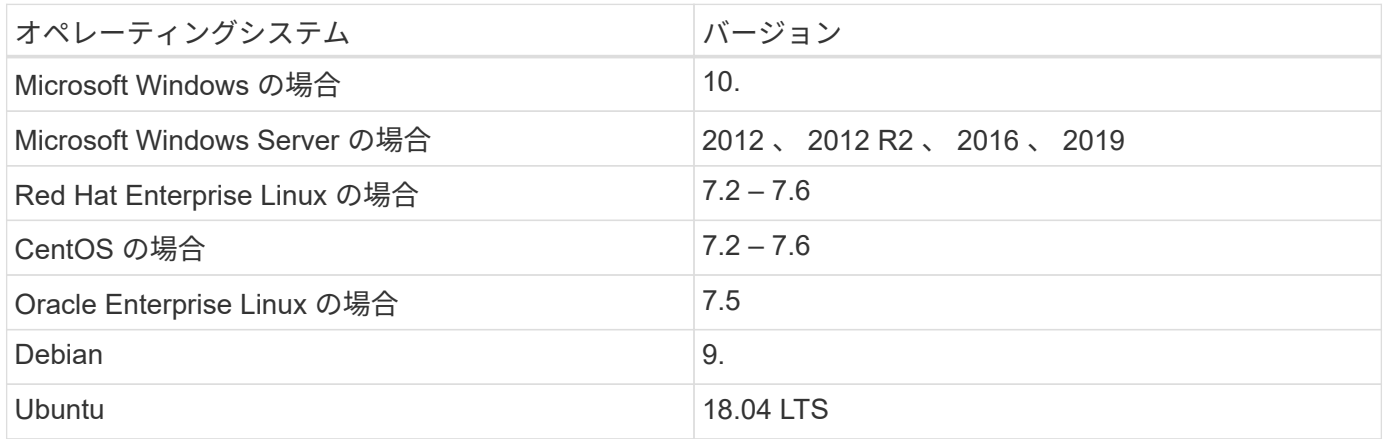

アーキテクチャ図

次の図に、解決策のアーキテクチャを示します。

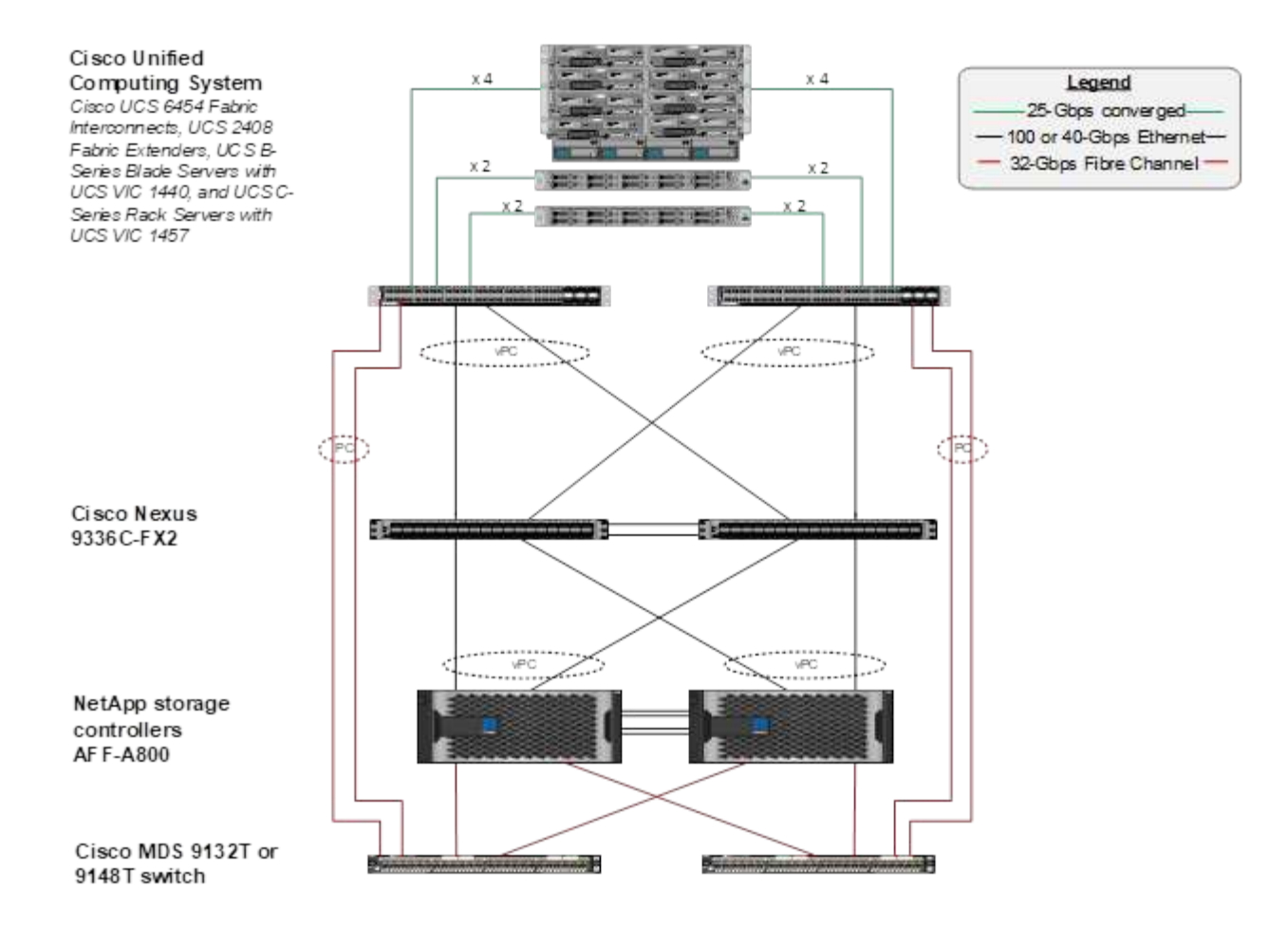

#### ハードウェア要件

次の表に、解決策の実装に必要なハードウェアコンポーネントを示します。解決策の特定の実装で使用される ハードウェアコンポーネントは、お客様の要件に応じて異なる場合があります。

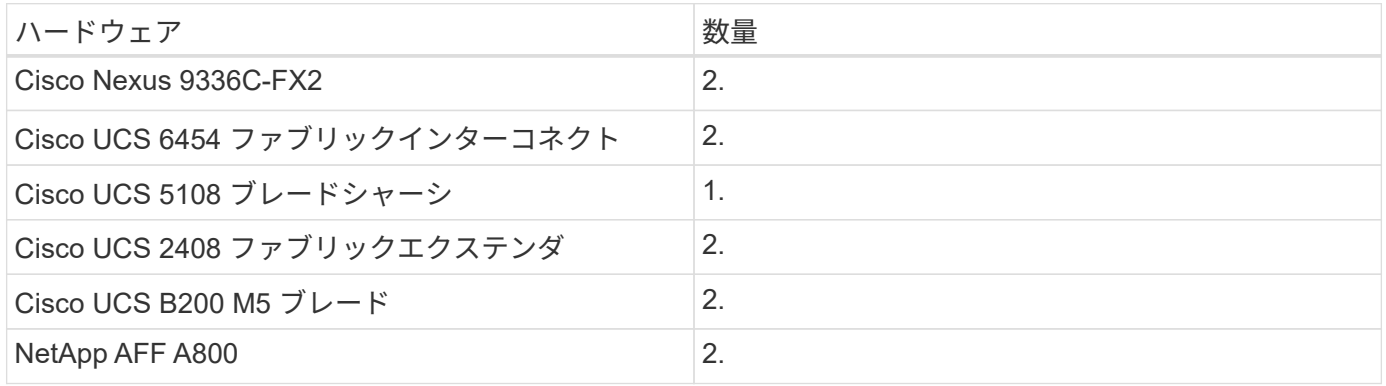

### ソフトウェア要件

次の表に、解決策の実装に必要なソフトウェアコンポーネントを示します。解決策の特定の実装で使用される ソフトウェアコンポーネントは、お客様の要件に応じて異なる場合があります。

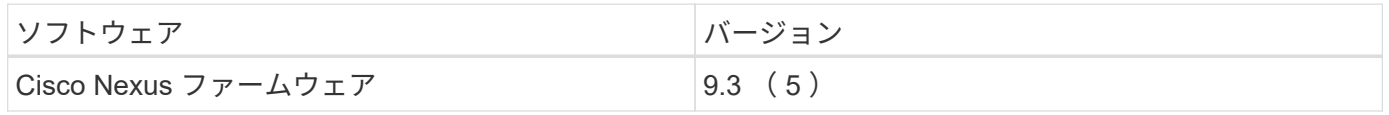

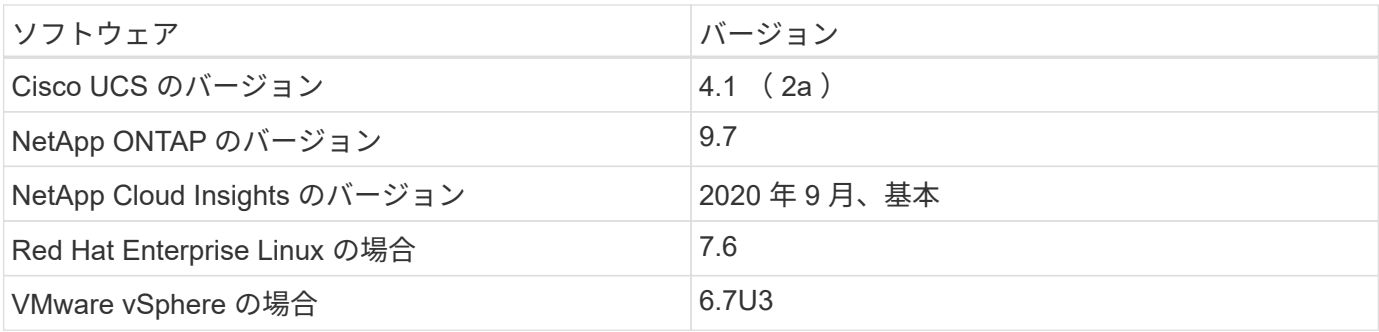

ユースケースの詳細

この解決策環境のユースケースは次のとおりです。

- NetApp Active IQ デジタルアドバイザに提供されたデータを基に環境を分析し、ストレージシステムのリ スクとストレージ最適化に関する推奨事項を評価します。
- FlexPod Datacenter 解決策に導入された ONTAP ストレージ・システムの問題をトラブルシューティング するには、システム統計情報をリアルタイムで調べます。
- ONTAP データセンター統合インフラに導入された FlexPod ストレージシステムの特定の関心ポイントを 簡単に監視できるように、カスタマイズしたダッシュボードを生成できます。

### <span id="page-5-0"></span>設計上の考慮事項

FlexPod Datacenter 解決策は、シスコとネットアップが設計した統合インフラです。エ ンタープライズワークロードを実行するための、動的で可用性が高く、拡張性に優れた データセンター環境を提供します。解決策のコンピューティングリソースとネットワー クリソースは Cisco UCS および Nexus 製品から提供され、ストレージリソースは ONTAP ストレージシステムから提供されます。解決策設計は、更新されたハードウェア モデルまたはソフトウェアとファームウェアのバージョンが利用可能になったときに、 定期的に拡張されます。これらの詳細情報に加え、解決策の設計と導入に関するベスト プラクティスも、 Cisco Validated Design ( CVD )または NetApp Verified Architecture ( NVA )ドキュメントにキャプチャされ、定期的に公開されています。

FlexPod Datacenter 解決策の設計に関する最新の CVD ドキュメントを参照できます ["](https://www.cisco.com/c/en/us/td/docs/unified_computing/ucs/UCS_CVDs/flexpod_vmware_vs_7_design.html)[こ](https://www.cisco.com/c/en/us/td/docs/unified_computing/ucs/UCS_CVDs/flexpod_vmware_vs_7_design.html)[ち](https://www.cisco.com/c/en/us/td/docs/unified_computing/ucs/UCS_CVDs/flexpod_vmware_vs_7_design.html)[らを](https://www.cisco.com/c/en/us/td/docs/unified_computing/ucs/UCS_CVDs/flexpod_vmware_vs_7_design.html)[ご覧](https://www.cisco.com/c/en/us/td/docs/unified_computing/ucs/UCS_CVDs/flexpod_vmware_vs_7_design.html)[ください](https://www.cisco.com/c/en/us/td/docs/unified_computing/ucs/UCS_CVDs/flexpod_vmware_vs_7_design.html) ["](https://www.cisco.com/c/en/us/td/docs/unified_computing/ucs/UCS_CVDs/flexpod_vmware_vs_7_design.html)。

### <span id="page-5-1"></span>**Cloud Insights for FlexPod** を導入します

解決策を導入するには、次のタスクを実行する必要があります。

- 1. Cloud Insights サービスに登録します
- 2. Acquisition Unit として設定する VMware 仮想マシン( VM )を作成します
- 3. Red Hat Enterprise Linux (RHEL) ホストをインストールします
- 4. Cloud Insights ポータルで Acquisition Unit インスタンスを作成し、ソフトウェアをインストールします
- 5. FlexPod データセンターから Cloud Insights に監視対象のストレージシステムを追加します。

### **NetApp Cloud Insights** サービスに登録します

NetApp Cloud Insights サービスに登録するには、次の手順を実行します。

- 1. に進みます ["https://cloud.netapp.com/cloud-insights"](https://cloud.netapp.com/cloud-insights)
- 2. 画面の中央にあるボタンをクリックして 14 日間の無償トライアルを開始するか、右上にあるリンクをク リックして、既存の NetApp Cloud Central アカウントに登録またはログインします。

#### **Acquisition Unit** として設定する **VMware** 仮想マシンを作成する

VMware VM を作成して Acquisition Unit として設定するには、次の手順を実行します。

- 1. Web ブラウザを起動して VMware vSphere にログインし、 VM をホストするクラスタを選択します。
- 2. そのクラスタを右クリックし、メニューから [ 仮想マシンの作成 ] を選択します。

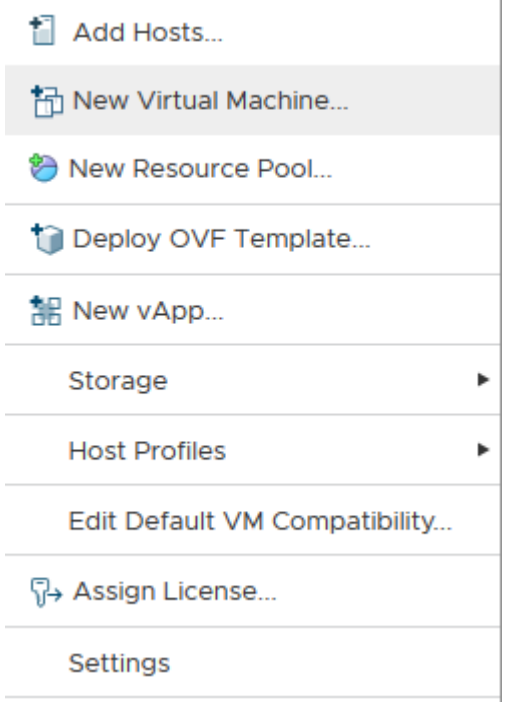

- 3. 新規仮想マシンウィザードで、次へをクリックします。
- 4. VM の名前を指定し、インストール先のデータセンターを選択して、 Next (次へ) をクリックします。
- 5. 次のページで、 VM のインストール先となるクラスタ、ノード、またはリソースグループを選択し、 [ 次 へ ] をクリックします。
- 6. VM をホストする共有データストアを選択し、 Next (次へ)をクリックします。
- 7. VM の互換性モードが ESXi 6.7 以降に設定されていることを確認し '[ 次へ ] をクリックします
- 8. [Guest OS Family Linux, Guest OS Version: Red Hat Enterprise Linux 7 (64 bit)] を選択します。

#### Select a guest OS Choose the guest OS that will be installed on the virtual machine

Identifying the guest operating system here allows the wizard to provide the appropriate

defaults for the operating system installation.

Guest OS Family: Linux  $\vee$ Guest OS Version: Red Hat Enterprise Linux 7 (64-bit) v

Compatibility: ESXi 6.7 and later (VM version 14)

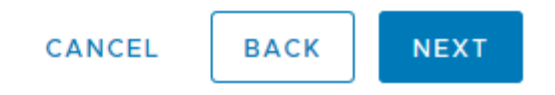

- 9. 次のページでは、 VM のハードウェアリソースをカスタマイズできます。Cloud Insights Acquisition Unit には、次のリソースが必要です。リソースを選択したら、 [ 次へ ] をクリックします。
	- a. CPU × 2
	- b. 8GB の RAM
	- c. 100GB のハードディスクスペースが必要です
	- d. ポート 443 で SSL 接続を介して FlexPod データセンターおよび Cloud Insights サーバのリソースに アクセスできるネットワーク。
	- e. 選択した Linux ディストリビューション ( Red Hat Enterprise Linux )の ISO イメージをブート元と して指定します。

#### **Customize hardware**

Configure the virtual machine hardware

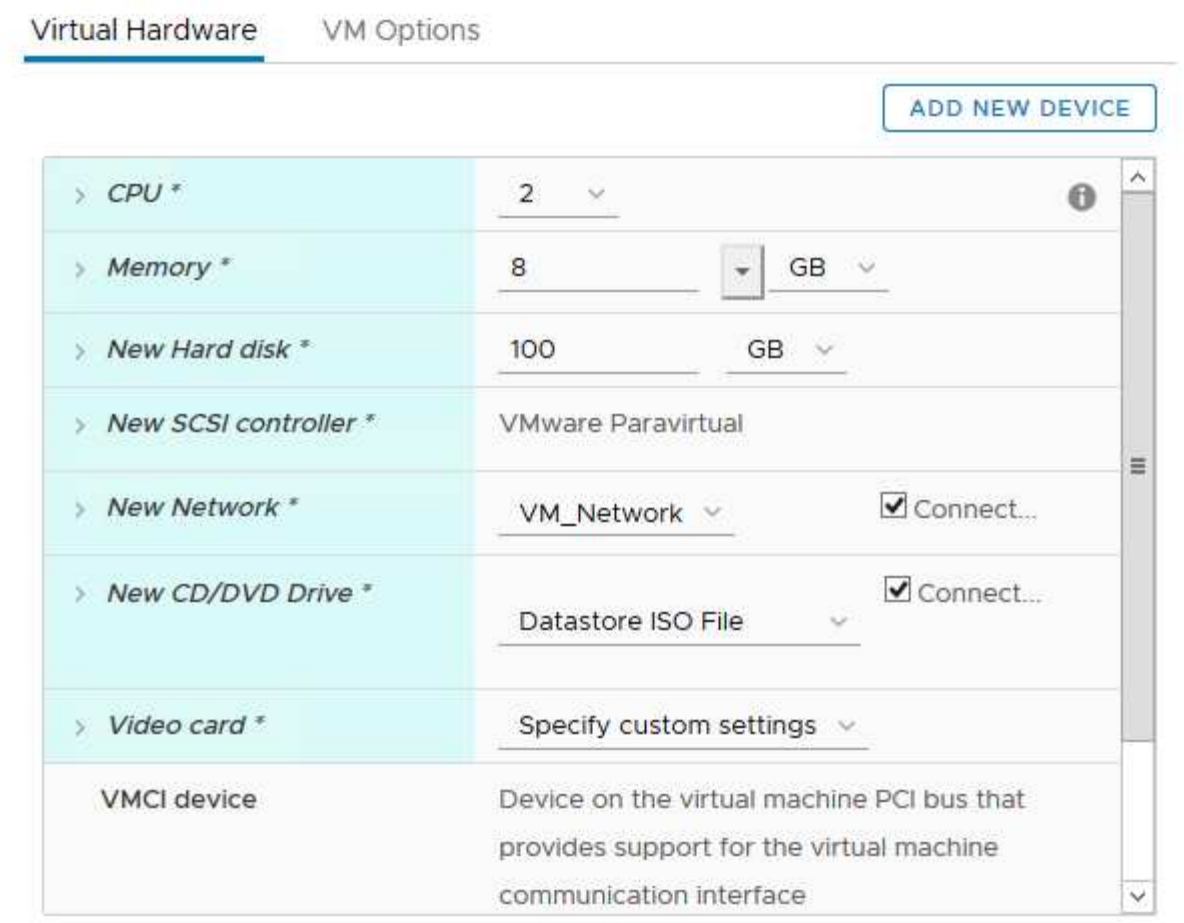

Compatibility: ESXi 6.7 and later (VM version 14)

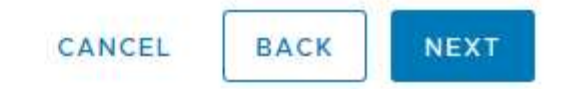

10. VM を作成するには、 [Ready to Complete] ページで設定を確認し、 [Finish] をクリックします。

### **Red Hat Enterprise Linux** をインストールします

Red Hat Enterprise Linux をインストールするには、次の手順を実行します。

1. VM の電源をオンにし、ウィンドウをクリックして仮想コンソールを起動し、 Red Hat Enterprise Linux 7.6 をインストールするオプションを選択します。

Red Hat Enterprise Linux 7.6

Install Red Hat Enterprise Linux 7.6 Test this media & install Red Hat Enterprise Linux 7.6

Troubleshooting

Press Tab for full configuration options on menu items.

 $\mathcal{P}$ 

2. 使用する言語を選択し、 [ 続行 ] をクリックします。

次のページはインストールの概要です。これらのオプションのほとんどはデフォルト設定のままでかまい ません。

- 3. 次のオプションを実行して、ストレージレイアウトをカスタマイズする必要があります。
	- a. サーバのパーティションをカスタマイズするには、インストール先をクリックします。
	- b. VMware 仮想ディスク 100GiB がブラックチェックマークで選択されていることを確認し、 [I will Configure Partitioning (パーティションの設定) ] オプションボタンを選択します。

#### **Device Selection**

Select the device(s) you'd like to install to. They will be left untouched until you click on the main menu's "Begin Installation" button.

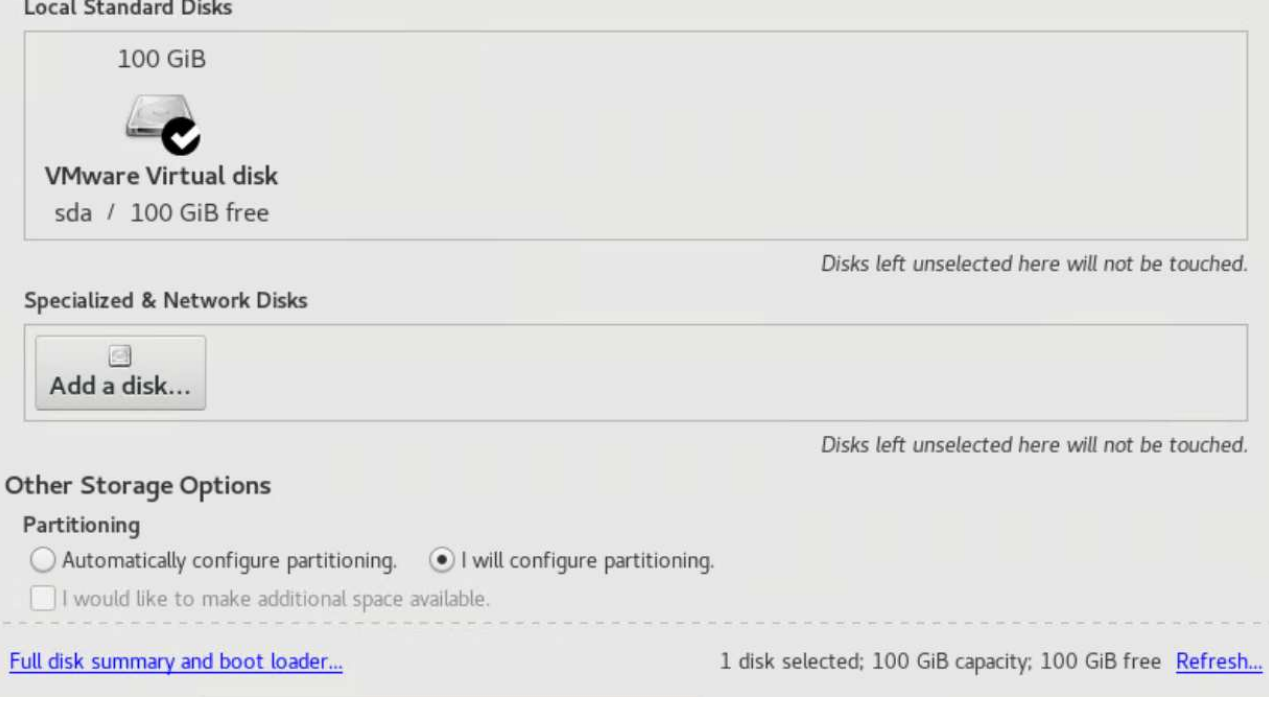

c. 完了をクリックします。

新しいメニューが表示され、パーティションテーブルをカスタマイズできます。それぞれ 25 GB を '/opt/NetApp' と '/var/log/netapp' 専用にします残りのストレージをシステムに自動的に割り当てること ができます。

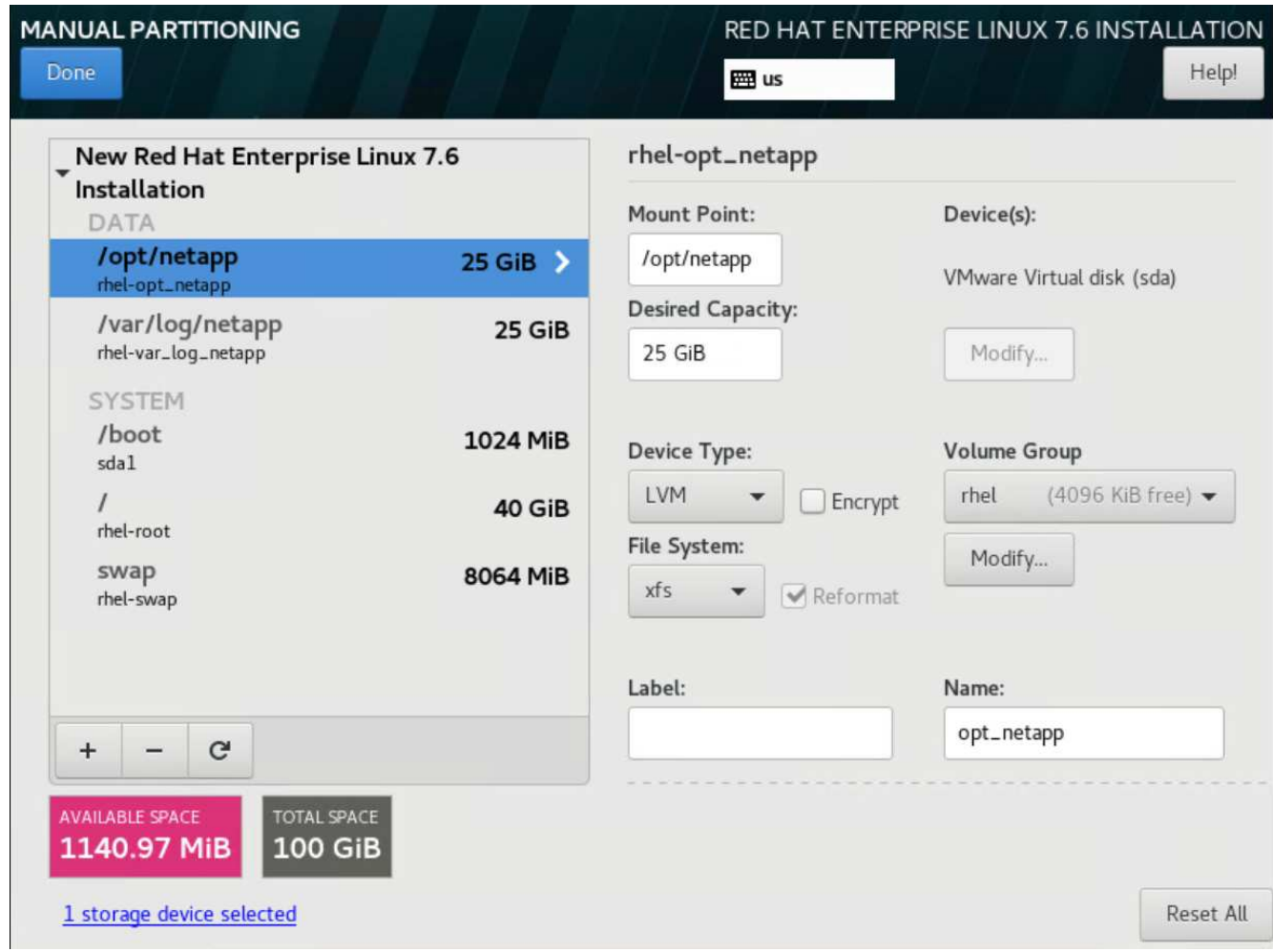

a. [ インストールの概要 ] に戻るには、 [ 完了 ] をクリックします。

4. [ ネットワークとホスト名 ] をクリックします。

a. サーバのホスト名を入力します。

b. スライダボタンをクリックして、ネットワークアダプタの電源をオンにします。ネットワークに Dynamic Host Configuration Protocol (DHCP;動的ホスト構成プロトコル)が設定されている場合 は、 IP アドレスが割り当てられます。表示されない場合は、 Configure (設定)をクリックし、アド レスを手動で割り当てます。

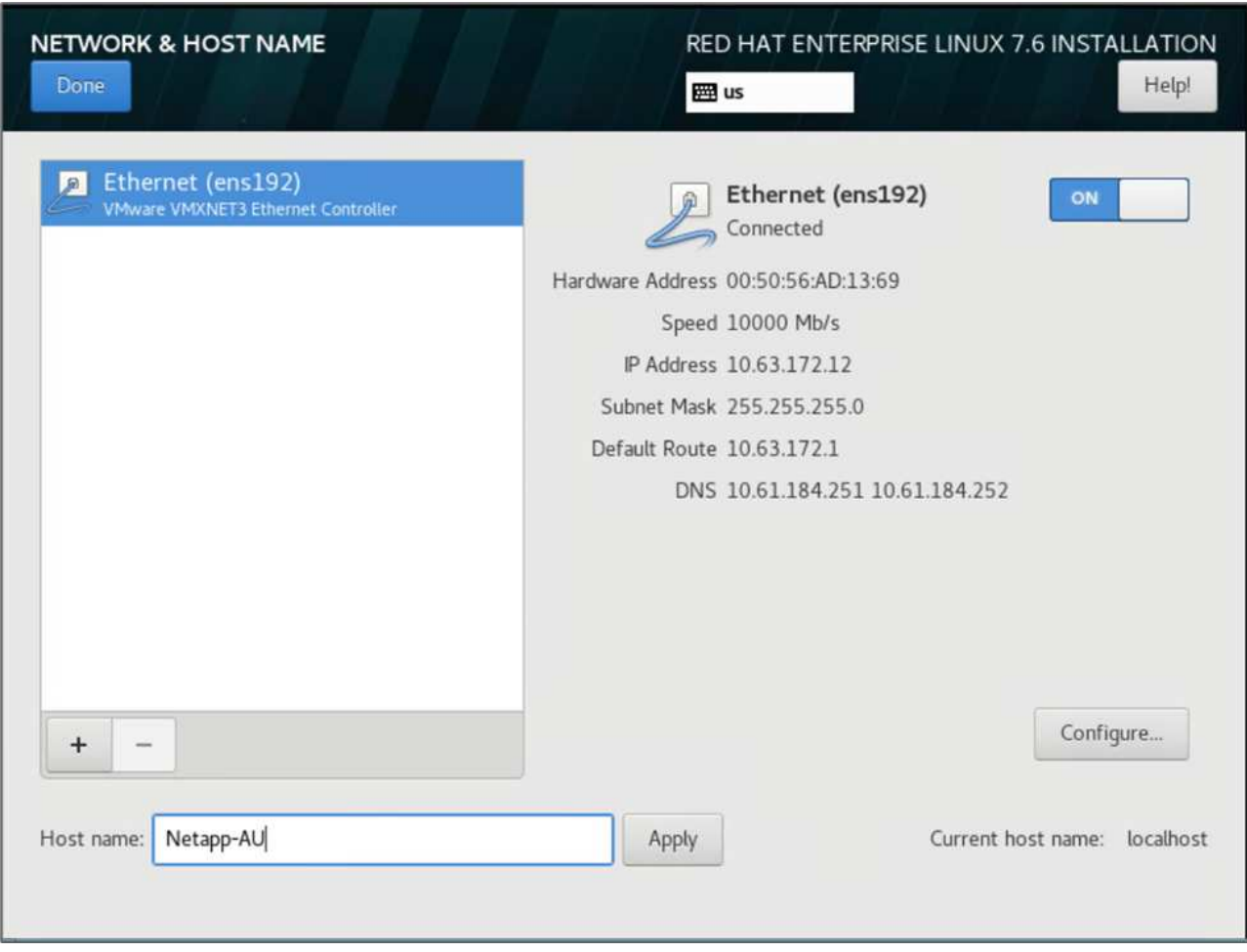

c. 。[ 完了 ] をクリックして、 [ インストールの概要 ] に戻ります。

5. [ インストールの概要 ] ページで、 [ インストールの開始 ] をクリックします。

6. インストールの進行状況ページで、 root パスワードを設定するか、ローカルユーザーアカウントを作成で きます。インストールが完了したら、 Reboot (再起動)をクリックしてサーバを再起動します。

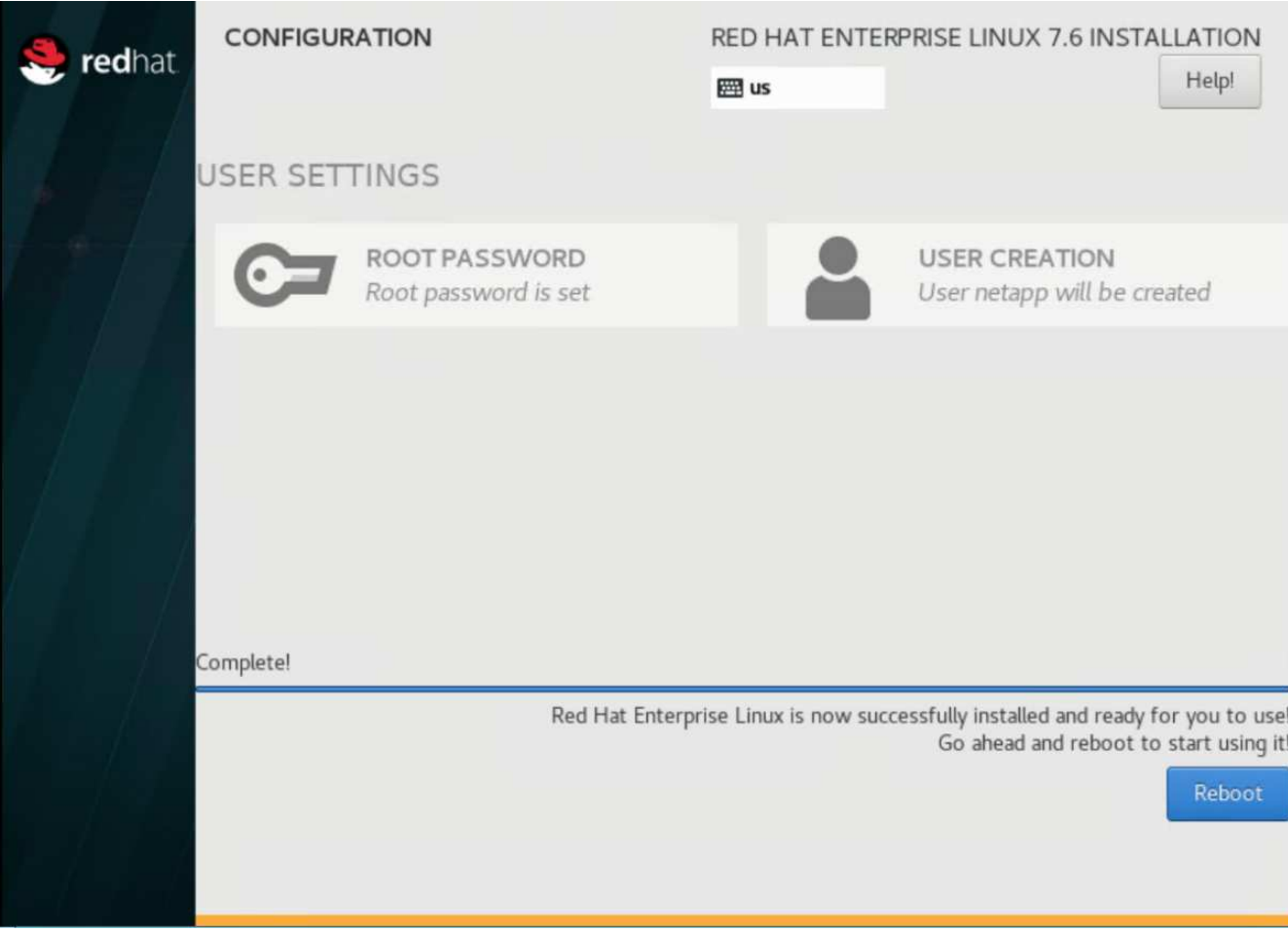

7. システムが再起動したら、サーバにログインし、 Red Hat Subscription Manager に登録します。

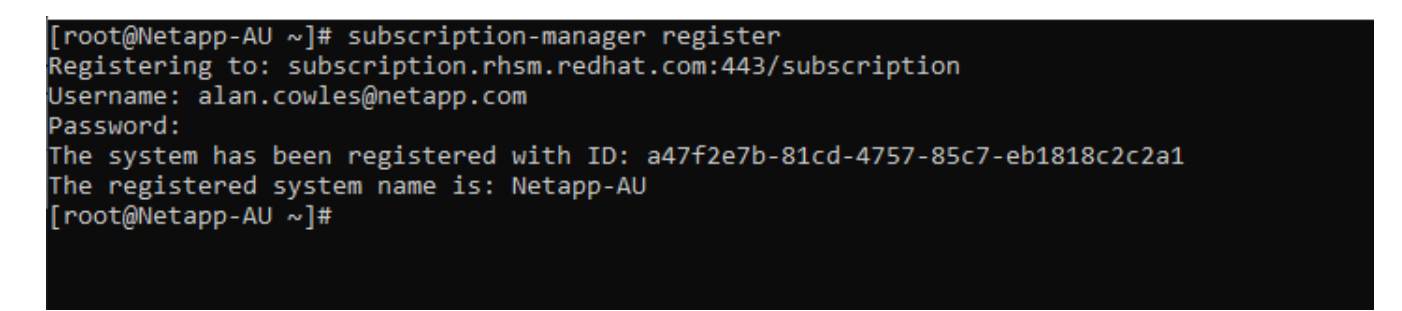

8. Red Hat Enterprise Linux のサブスクリプションを追加します。

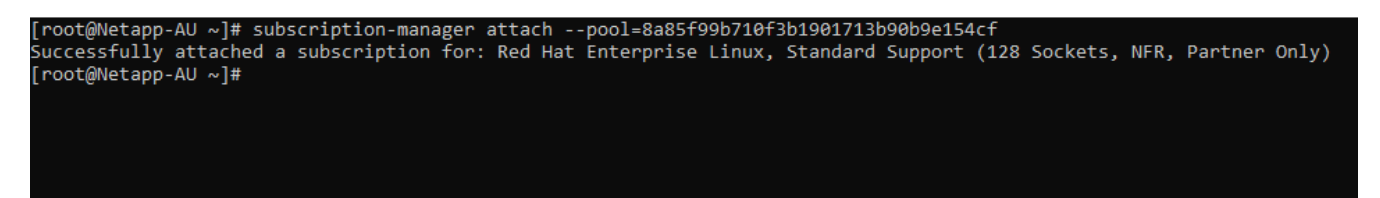

**Cloud Insights** ポータルで **Acquisition Unit** インスタンスを作成し、ソフトウェアをイ ンストールする

Cloud Insights ポータルで Acquisition Unit インスタンスを作成してソフトウェアをインストールするには、次

の手順を実行します。

1. Cloud Insights のホームページで、左側のメインメニューの Admin エントリにカーソルを合わせ、メニュ ーから Data Collectors を選択します。

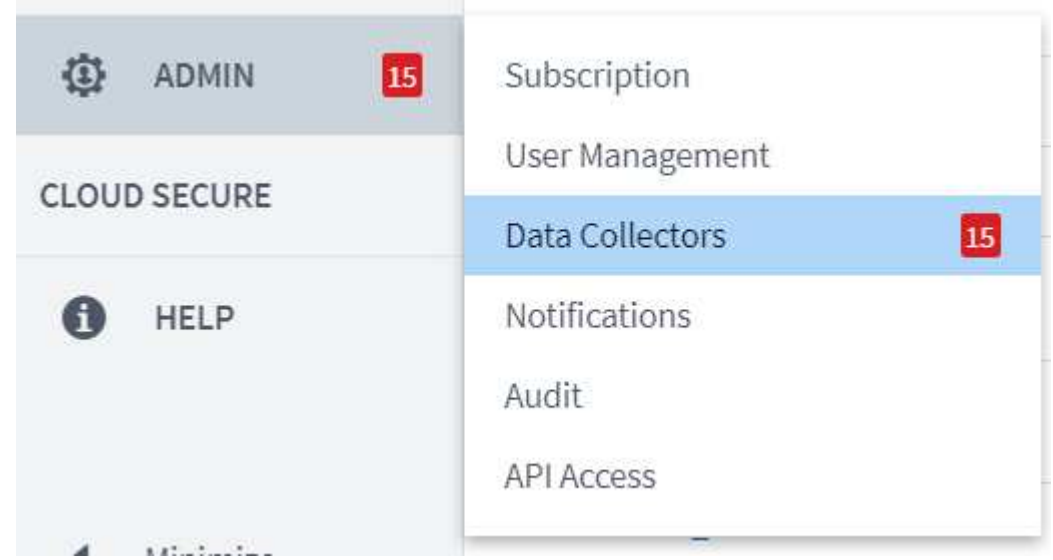

2. データコレクタページの上部中央で、 Acquisition Unit のリンクをクリックします。

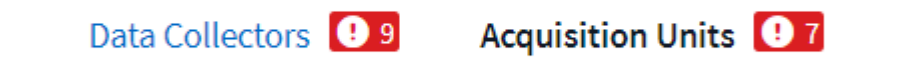

3. 新しい Acquisition Unit を作成するには、右側のボタンをクリックします。

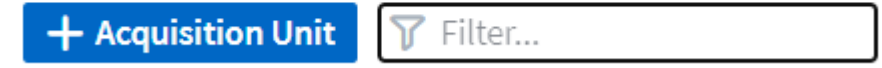

4. Acquisition Unit のホストとして使用するオペレーティングシステムを選択し、 Web ページからインスト ールスクリプトをコピーする手順に従います。

この例では、 Linux サーバを使用しています。これは、スニペットとトークンを提供し、ホストの CLI に 貼り付けます。Web ページは Acquisition Unit への接続を待機します。

#### **Install Acquisition Unit**

Cloud Insights collects device data via one or more Acquisition Units installed on local servers. Each Acquisition Unit can host multiple Data Collectors, which send device metrics to Cloud Insights for analysis.

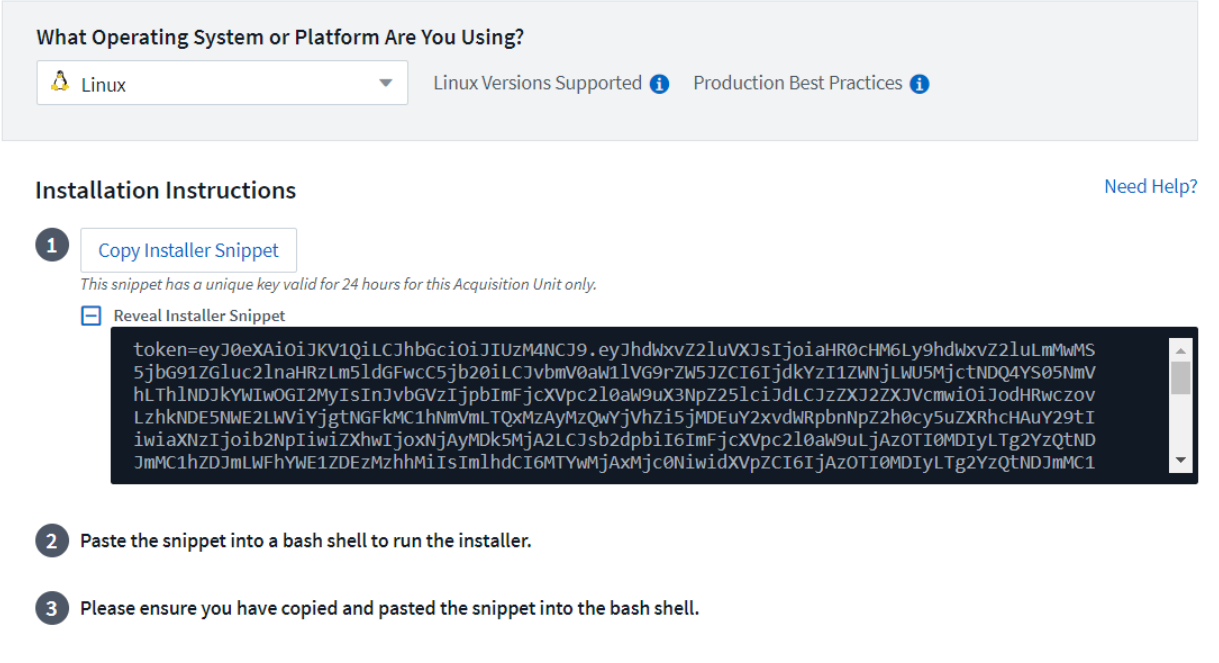

5. プロビジョニングされた Red Hat Enterprise Linux マシンの CLI にスニペットを貼り付け、 Enter キーを 押します。

[root@Netapp-AU ~]# token=eyJ0eXAiOiJKV1QiLCJhbGciOiJIUzM4NCJ9.eyJhdWxvZ2luVXJsIjoiaHR0cHM6Ly9hdWxvZ2luLmMwMS5jbG91ZGluc<br>2lnaHRzLm5ldGFwcC5jb20iLCJvbmV0aW1lVG9rZW5JZCI6IjQ5ZTY0MGM5LTY5MTItNDQ4Yi04YmI4LTIwNGY2OTQ2YzY1YSIsIn 210aW9uX3NpZ251ciJdLCJzZXJ2ZXJVcmwiOiJodHRwczovLzhkNDE5NWE2LWViYjgtNGFkMC1hNmVmLTQxMzAyMzQwYjVhZi5jMDEuY2xvdWRpbnNpZ2h0c y5uZXRhcHAuY29tIiwiaXNzIjoib2NpIiwiZXhwIjoxNjAyMTgyNzg2LCJsb2dpbiI6ImFjcXVpc2l0aW9uLjc4MTliZGI3LTk5OWQtNGNiYS05YmU1LTMwZ TcxZjk0ODRiZCIsImlhdCI6MTYwMjA5NjMyNiwidXVpZCI6Ijc4MTliZGI3LTk5OWQtNGNiYS05YmU1LTMwZTcxZjk0ODRiZCIsInRlbmFudCI6IjhkNDE5N WE2LWViYjgtNGFkMC1hNmVmLTQxMzAyMzQwYjVhZiIsInRlbmFudFN1YmRvbWFpbiI6InBzMTMyNSJ9.RvWLR3wH1\_k6fIOCiO\_h-Wok2STfFPDj7VksmXqw<br>-GZ-JqSIe8SZE4Sv3DuWrWM6 domainUrl=https://8d4195a6-ebb8-4ad0-a6ef-41302340b5af.c01.cloudinsights.net version=1.253.0 bootstrap=cloudinsights-au-install-bootstrap.sh && curl \$proxy\_auth\_scheme -H "Authorization: Bearer \$to ken" -o \$bootstrap \$domainUrl/installerBootstrap && sudo chmod 755 \$bootstrap && sudo /bin/bash -c "TOKEN=\$token HTTPS\_P 

インストールプログラムは、圧縮パッケージをダウンロードしてインストールを開始します。インストー ルが完了すると、 Acquisition Unit が NetApp Cloud Insights に登録されたことを示すメッセージが表示さ れます。

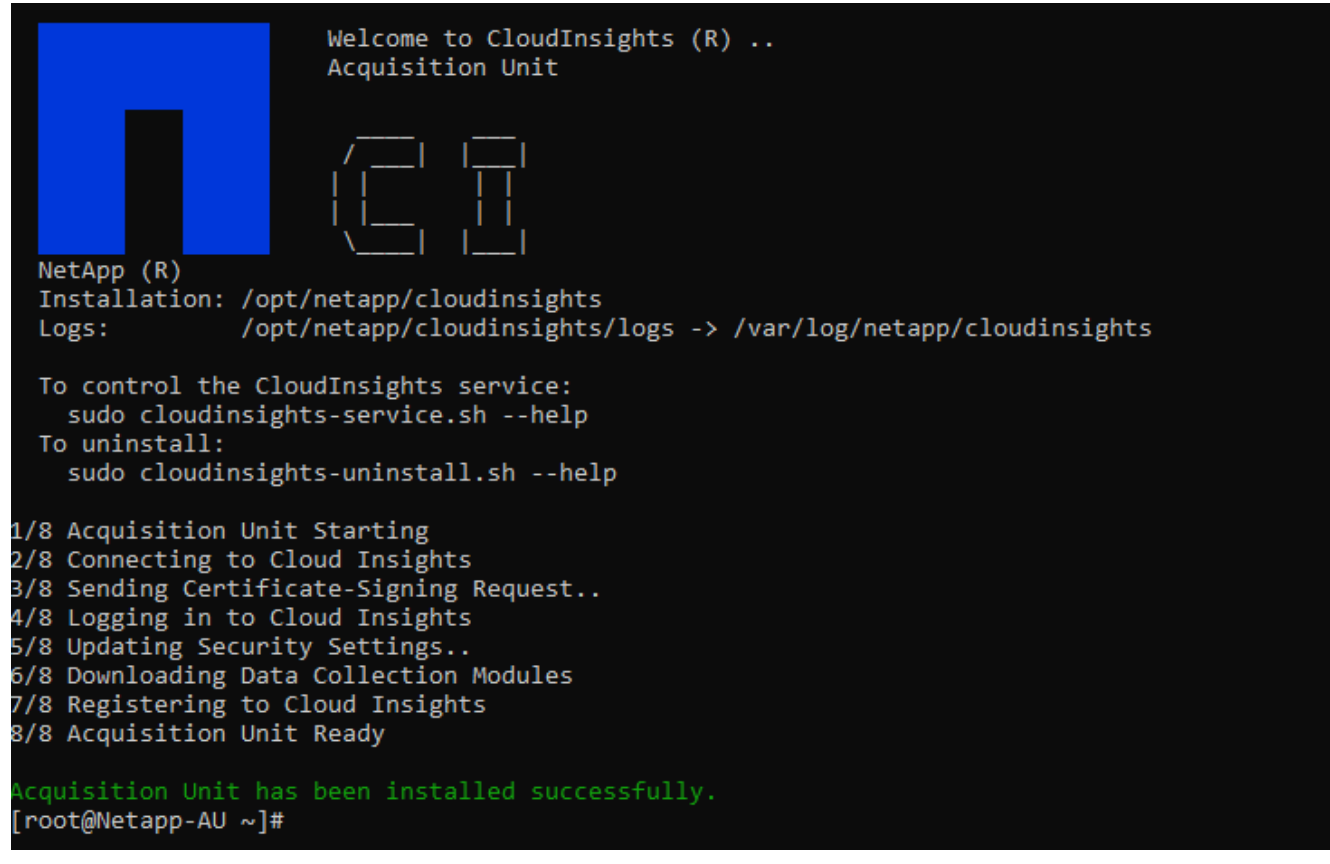

**FlexPod** データセンターから **Cloud Insights** に監視対象のストレージシステムを追加し ます

FlexPod 環境から ONTAP ストレージシステムを追加するには、次の手順を実行します。

1. Cloud Insights ポータルの Acquisition Unit ページに戻り、新たに登録されたユニットを探します。ユニッ トのサマリーを表示するには、ユニットをクリックします。

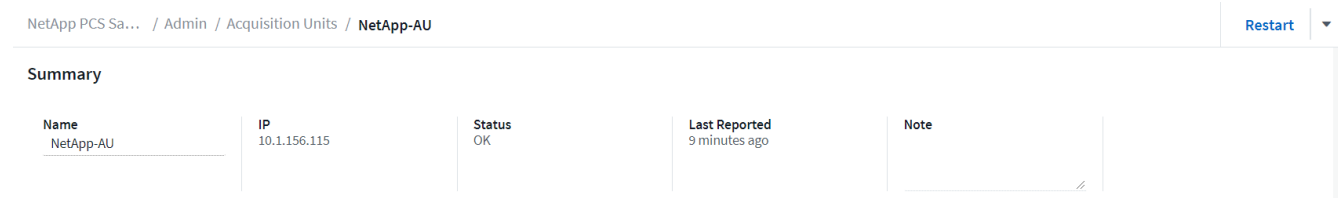

2. ストレージシステムを追加するウィザードを開始するには、概要ページでデータコレクタを作成するボタ ンをクリックします。最初のページには、データの収集元となるすべてのシステムが表示されます。検索 バーを使用して ONTAP を検索します。

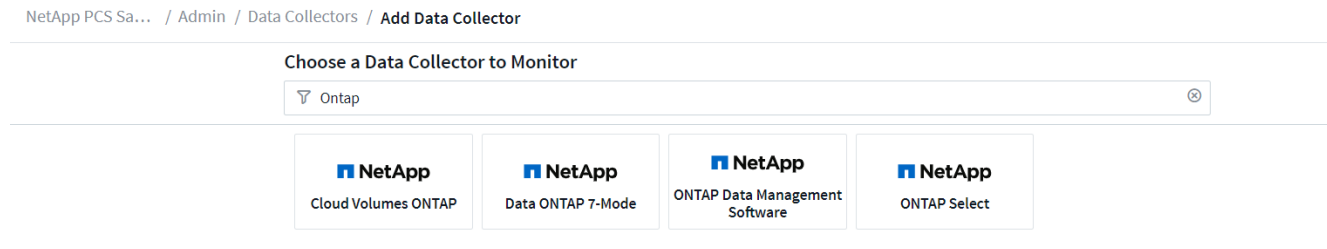

3. ONTAP データ管理ソフトウェアを選択します。

導入環境の名前を指定し、使用する Acquisition Unit を選択するためのページが表示されます。ONTAP シ ステムの接続情報とクレデンシャルを指定し、接続をテストして確認できます。

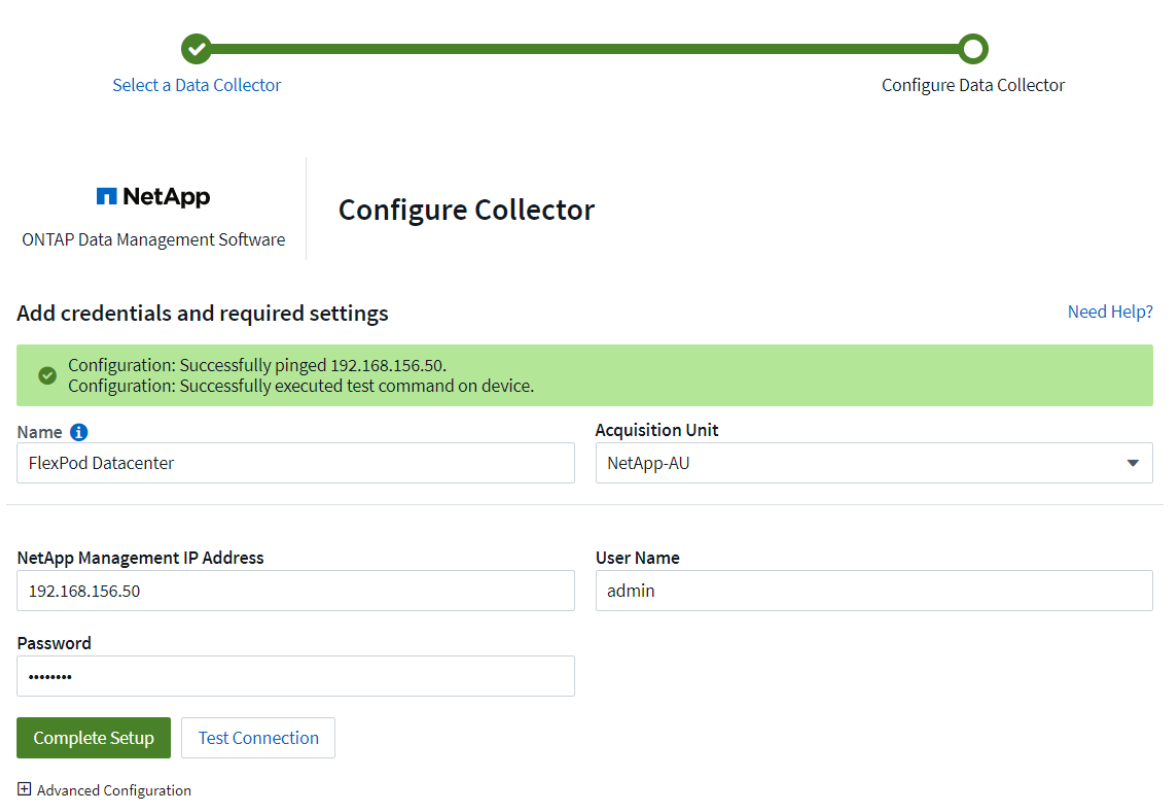

4. [ セットアップの完了 ] をクリックします

ポータルが Data Collectors ページに戻り、 Data Collector は最初のポーリングを開始して、 FlexPod デ ータセンターの ONTAP ストレージシステムからデータを収集します。

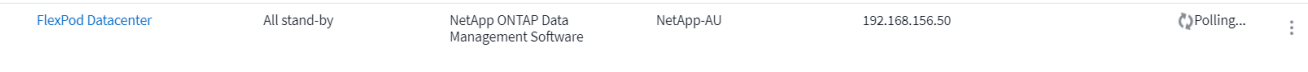

# <span id="page-17-0"></span>ユースケース

FlexPod をセットアップし、解決策 Datacenter Cloud Insights を監視するように設定す

ると、ダッシュボードで実行できるいくつかのタスクを確認して、環境を評価および監 視することができます。このセクションでは、 Cloud Insights の主なユースケースを 5 つ紹介します。

- Active IQ 統合
- リアルタイムダッシュボードの表示
- カスタムダッシュボードの作成
- 高度なトラブルシューティング
- ストレージの最適化

### **Active IQ** 統合

Cloud Insights は、 Active IQ ストレージ監視プラットフォームに完全に統合されています。FlexPod Datacenter 解決策の一部として導入された ONTAP システムは、各システムに組み込まれている AutoSupport 機能を通じてネットアップに情報を送信するように、自動的に設定されます。これらのレポートは、スケジュ ールに基づいて生成されるか、システムで障害が検出されると動的に生成されます。AutoSupport 経由で送信 されたデータは、 Cloud Insights の Active IQ メニューにある簡単にアクセスできるダッシュボードに集約さ れて表示されます。

**Active IQ** ダッシュボードから **Cloud Insights** 情報にアクセスします

Cloud Insights ダッシュボードから Active IQ 情報にアクセスするには、次の手順を実行します。

1. 左側の Admin メニューの下にある Data Collector オプションをクリックします。

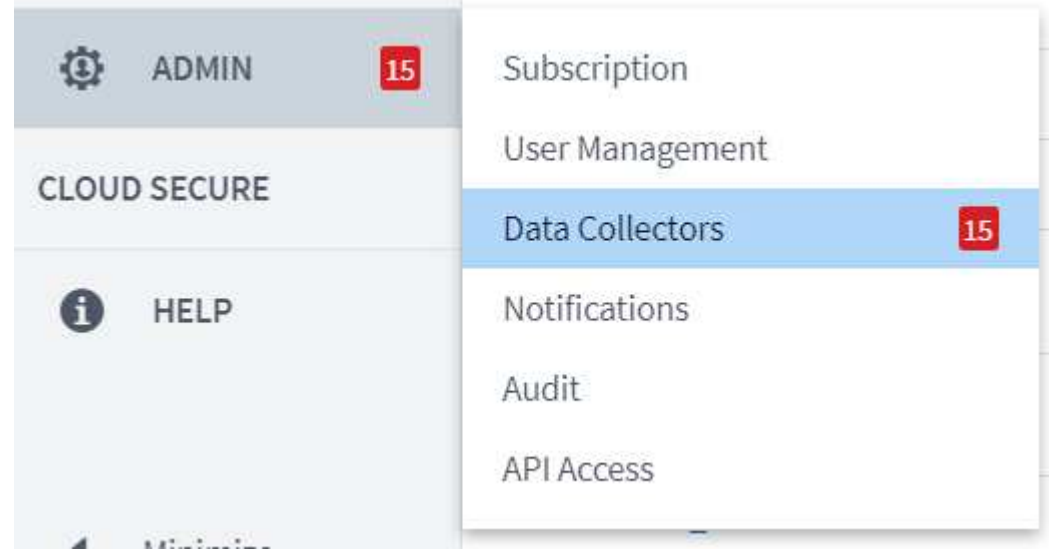

2. 環境内の特定の Data Collector にフィルタを適用します。この例では、 FlexPod でフィルタリングしてい ます。

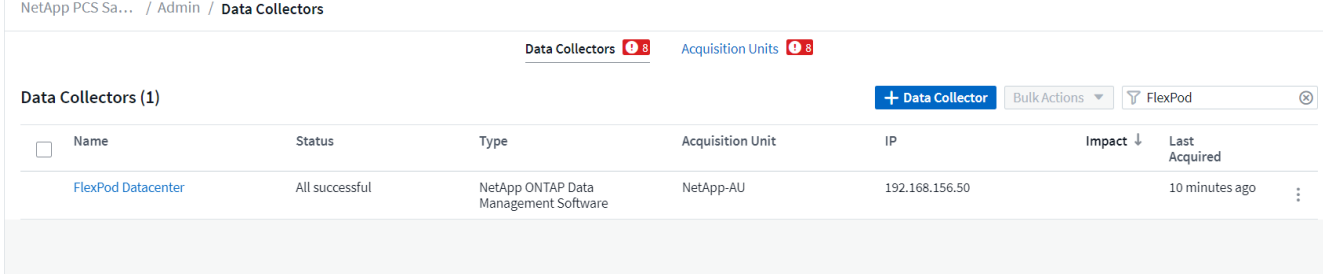

3. Data Collector をクリックして、その Collector によって監視されている環境とデバイスの概要を取得しま す。

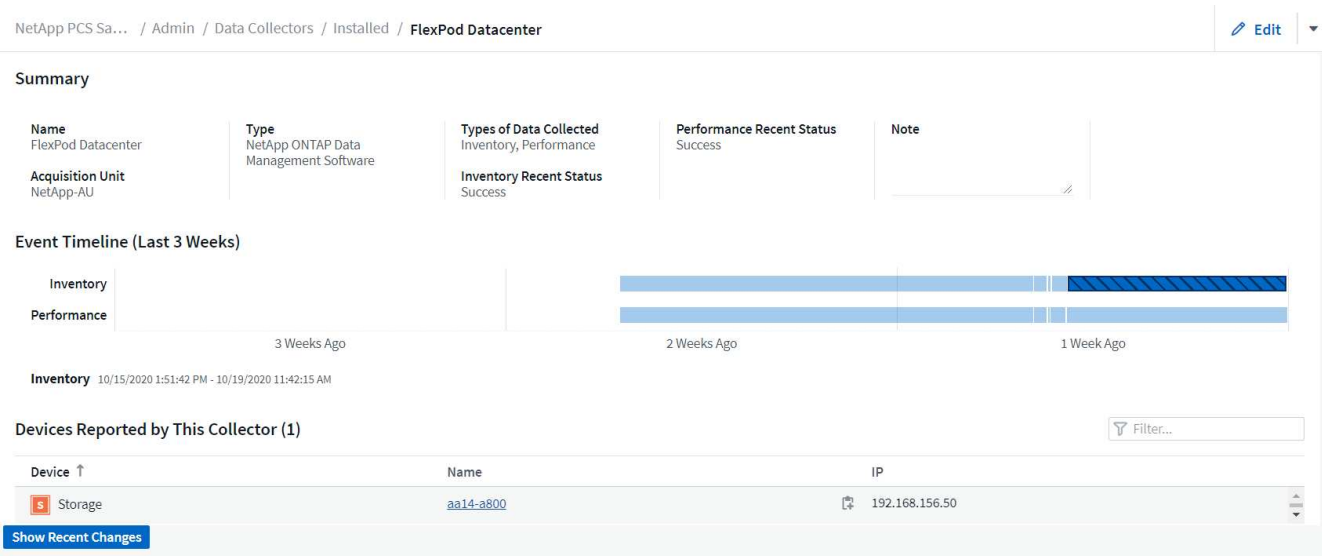

下部のデバイスリストで、監視対象の ONTAP ストレージシステムの名前をクリックします。システムに 関して収集された情報を示すダッシュボードが表示されます。これには次の情報が含まれます。

- モデル
- ファミリー
- ONTAP バージョン
- 物理容量
- 平均 IOPS
- 平均レイテンシ
- 平均スループット

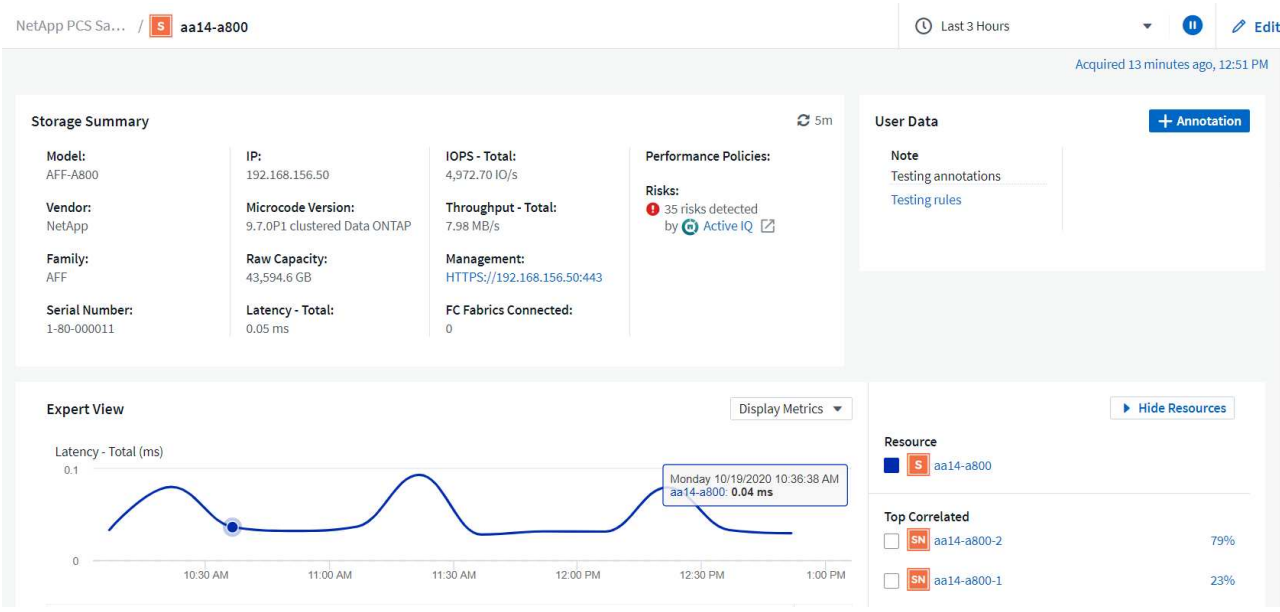

また、このページのパフォーマンスポリシーのセクションで、 NetApp Active IQ へのリンクを確認で きます。

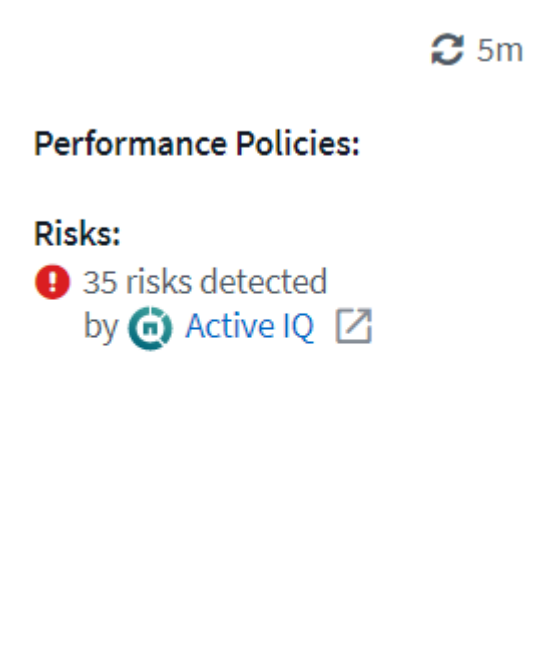

4. ブラウザの新しいタブを開き、リスク軽減ページに移動します。このページには、影響を受けるノード、 リスクがどの程度重要か、特定された問題を修正するために実行する必要がある適切なアクションが表示 されます。 Active IQ のリンクをクリックします。

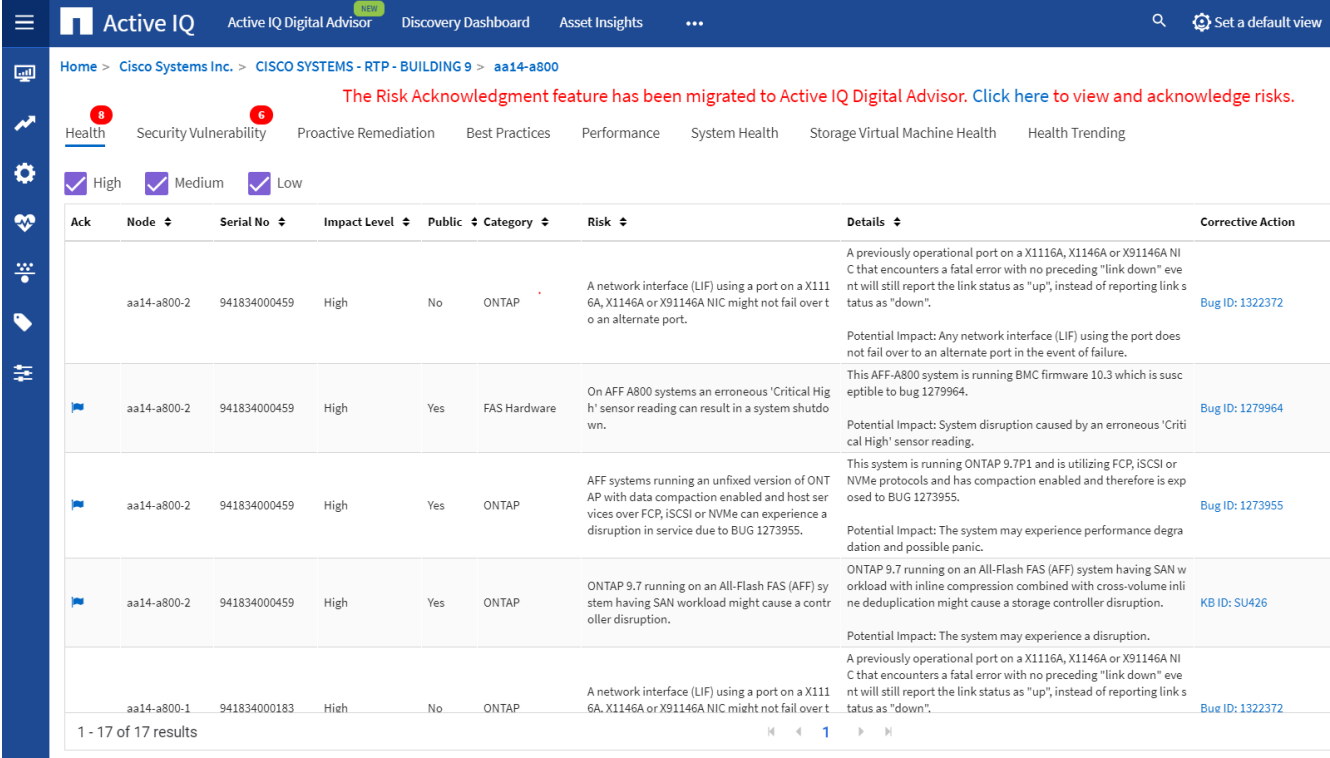

リアルタイムダッシュボードを確認する

Cloud Insights では、 FlexPod データセンター解決策に導入された ONTAP ストレージシステムでポーリング された情報のダッシュボードをリアルタイムで表示できます。Cloud Insights Acquisition Unit では、定期的に データが収集され、デフォルトのストレージシステムダッシュボードに収集された情報が読み込まれます。

**Cloud Insights** ダッシュボードからリアルタイムグラフにアクセスできます

ストレージ・システムのダッシュボードから 'Data Collector が情報を最後に更新した時刻を確認できますこの 例を次の図に示します。

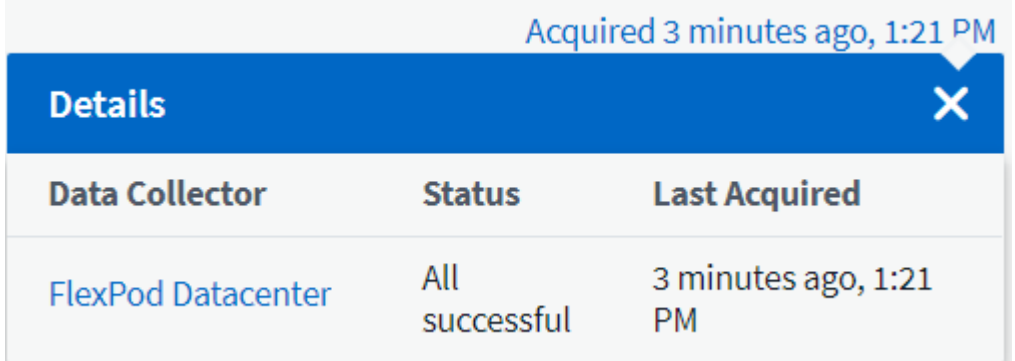

デフォルトでは、ストレージシステムダッシュボードのエキスパートビューセクションに、ポーリング対象の ストレージシステム、または個々のノードからのシステム全体の指標(レイテンシ、 IOPS 、スループットな ど)を示す対話型グラフがいくつか表示されます。これらのデフォルトのグラフの例を次の図に示します。

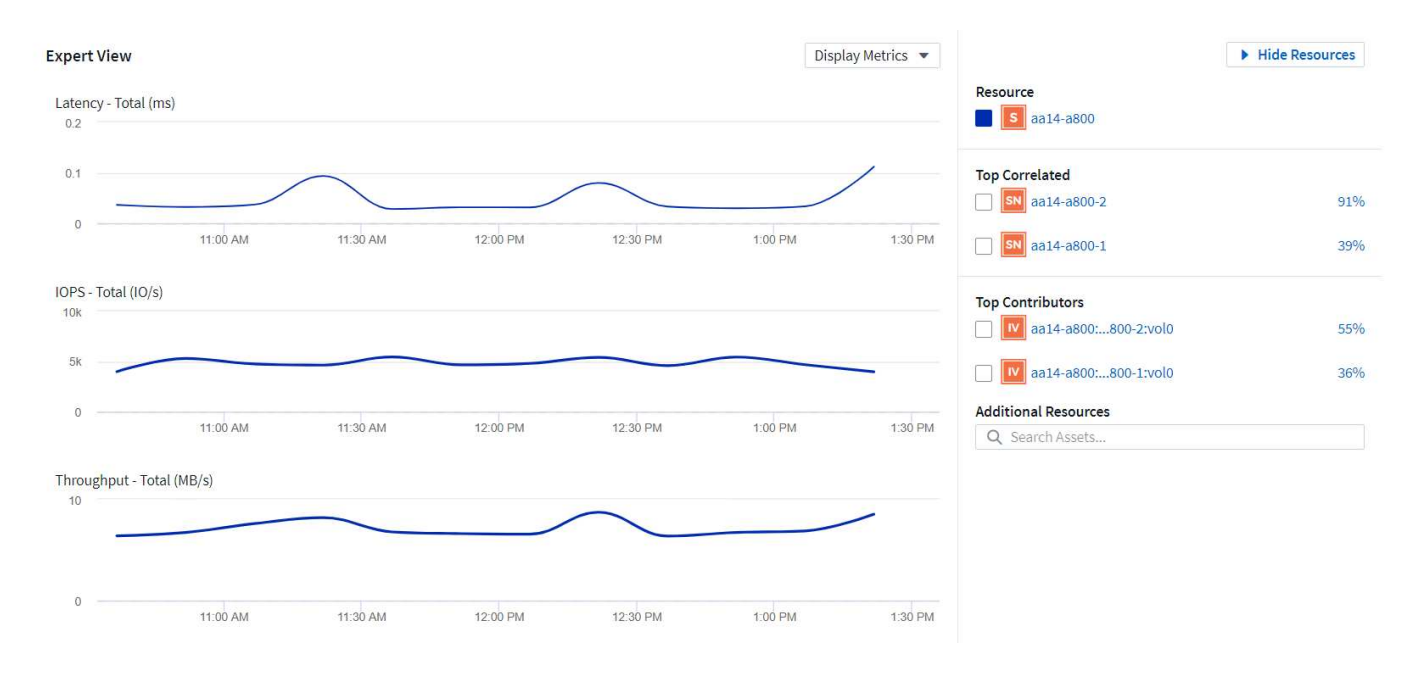

#### デフォルトでは、過去 3 時間の情報がグラフに表示されますが、ストレージシステムダッシュボードの右上 にあるドロップダウンリストからさまざまな値またはカスタム値に設定できます。これを次の図に示します。

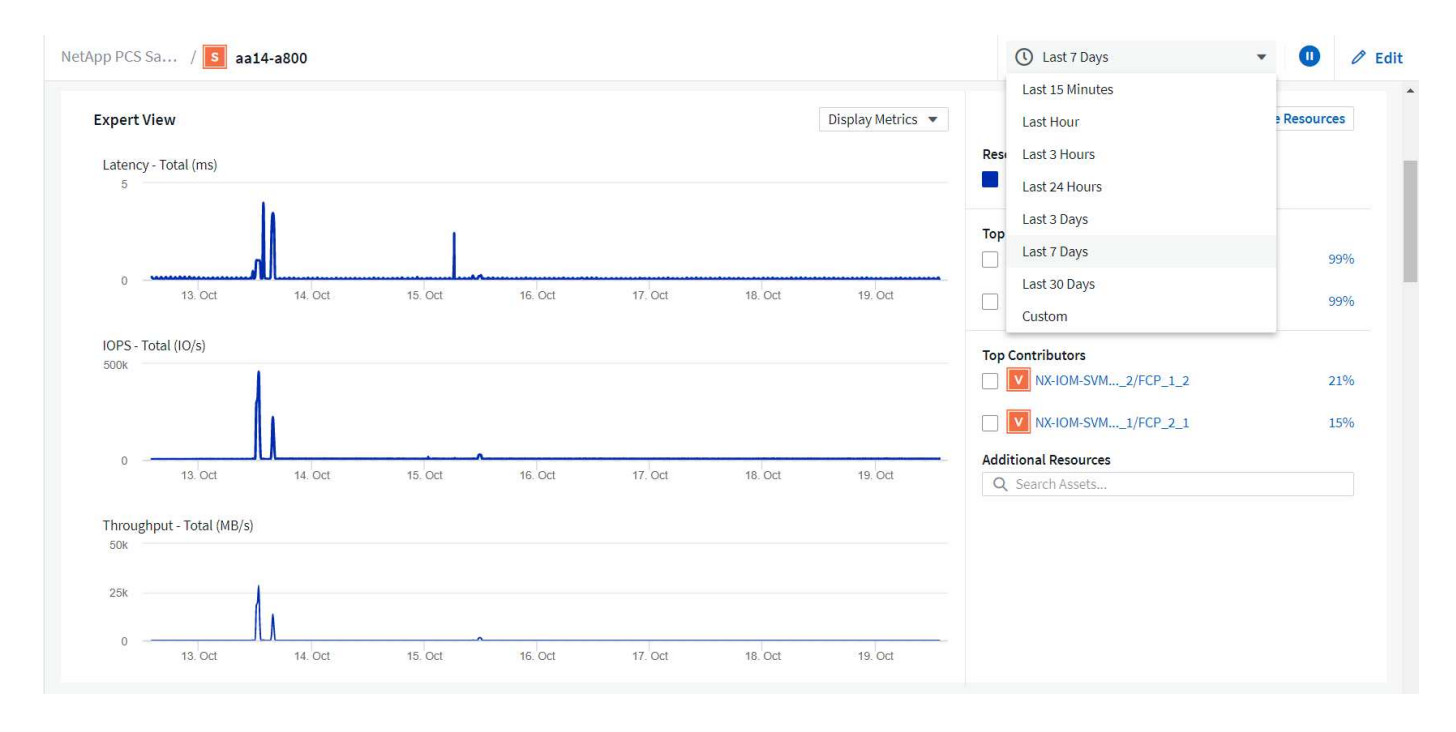

#### カスタムダッシュボードを作成する

システム全体の情報を表示するデフォルトのダッシュボードを利用する以外に、 Cloud Insights を使用して完 全にカスタマイズされたダッシュボードを作成し、 FlexPod Datacenter 解決策の特定のストレージボリュー ムを対象としたリソースの使用に専念できるようにすることができます。 また、コンバージドインフラに導 入されているアプリケーションは、それらのボリュームに依存して効果的に実行されます。これにより、特定 のアプリケーションと、データセンター環境で消費されるリソースを視覚的に確認することができます。

カスタマイズしたダッシュボードを作成して、ストレージリソースを評価できます

ストレージリソースを評価するためにカスタマイズしたダッシュボードを作成するには、次の手順を実行しま す。

1. カスタマイズされたダッシュボードを作成するには、 Cloud Insights のメインメニューの [Dashboards] にカーソルを合わせ、ドロップダウンリストで [+] [New Dashboard] をクリックします。

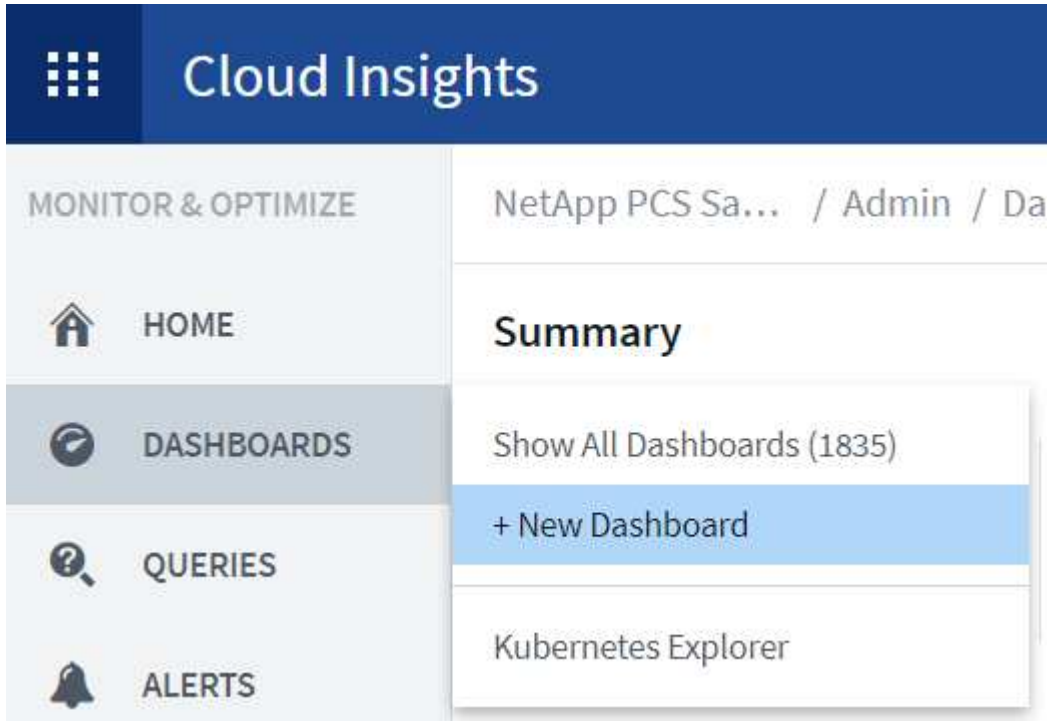

[ 新しいダッシュボード ] ウィンドウが開きます。

2. ダッシュボードに名前を付け、データの表示に使用するウィジェットのタイプを選択します。収集したデ ータを表示するグラフの種類を選択することも、メモやテーブルの種類を選択することもできます。

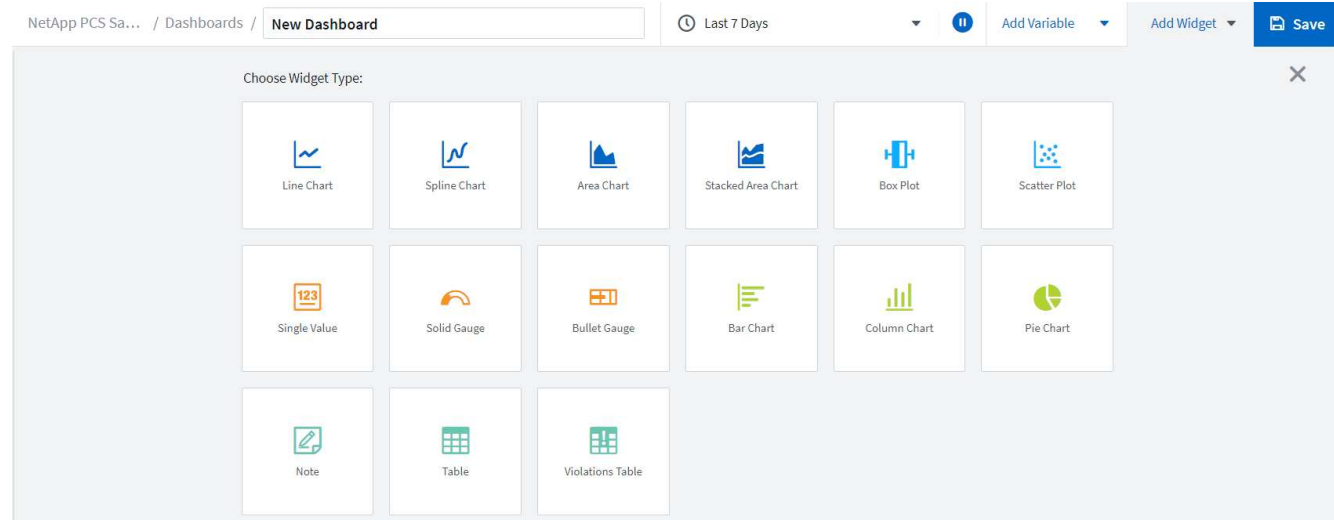

3. [ 変数の追加 ] メニューから [ カスタマイズされた変数 ] を選択します。

これにより、提示されるデータに集中して、より具体的な、または特殊な要因を表示できます。

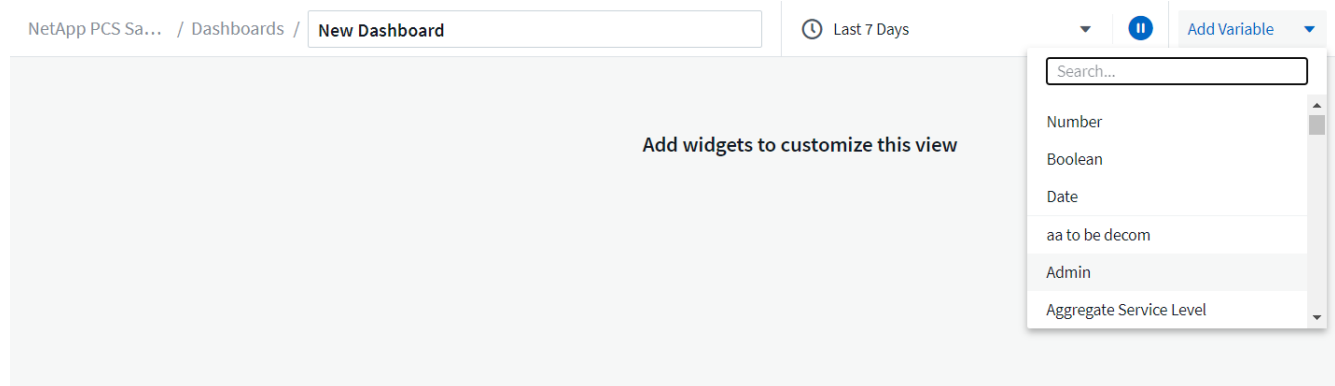

- 4. カスタムダッシュボードを作成するには、使用するウィジェットタイプを選択します。たとえば、円グラ フでボリューム別のストレージ利用率を表示します。
	- a. [ ウィジェットの追加 ] ドロップダウンリストから [ 円グラフ ] ウィジェットを選択します。
	- b. ウィジェットに「 Capacity Used 」などのわかりやすい識別子を付けます。
	- c. 表示するオブジェクトを選択します。たとえば、キーワード volume で検索し、「 volume.performance.capacity.used` 」を選択できます。
	- d. ストレージシステムでフィルタリングするには、 FlexPod Datacenter 解決策で、フィルタを使用して ストレージシステムの名前を入力します。
	- e. 表示する情報をカスタマイズします。デフォルトでは、 ONTAP データボリュームが表示され、上位 10 個のが表示されます。
	- f. カスタマイズしたダッシュボードを保存するには、 [ 保存 ] をクリックします。

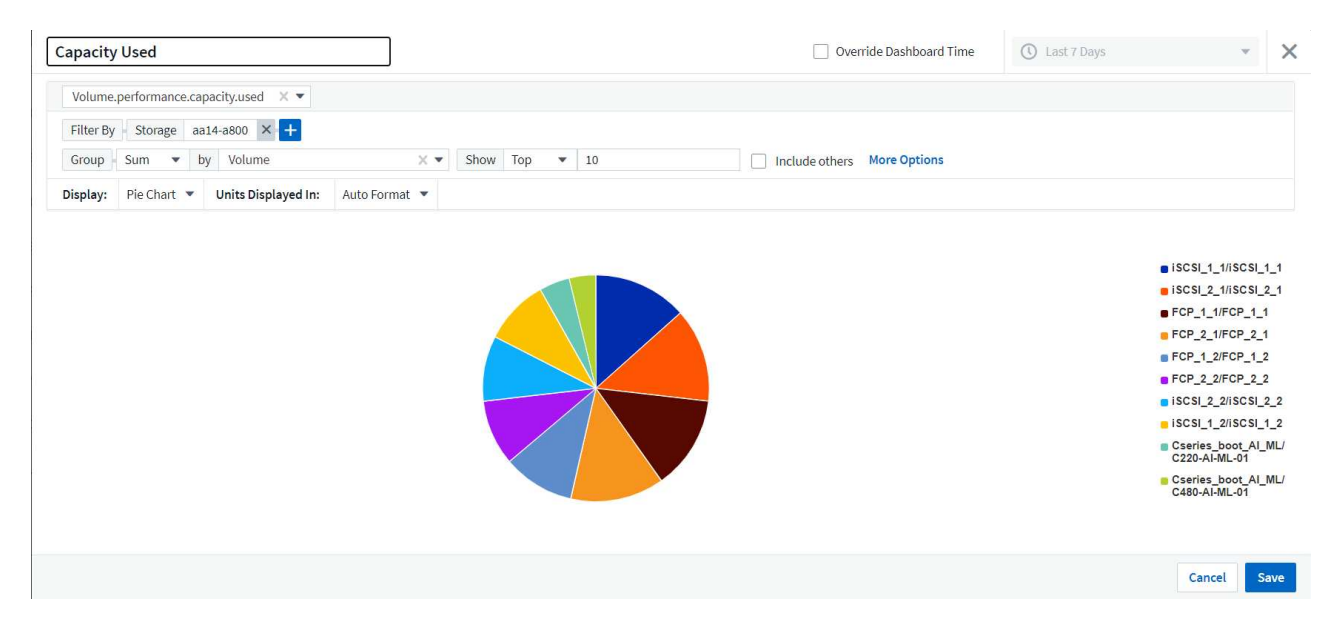

カスタムウィジェットを保存すると、ブラウザは新しいダッシュボードページに戻ります。このペー ジには、新しく作成したウィジェットが表示され、データポーリング期間の変更などの対話型アクシ ョンを実行できます。

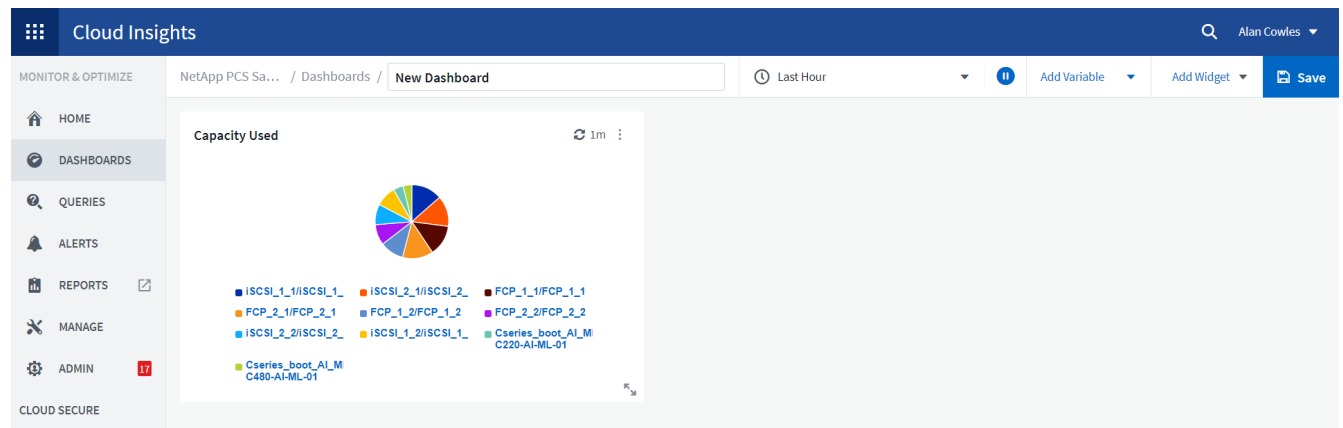

#### 高度なトラブルシューティング

Cloud Insights を使用すると、 FlexPod データセンターコンバージドインフラのどのストレージ環境にも高度 なトラブルシューティング方法を適用できます。前述した各機能のコンポーネントを使用: Active IQ 統合、 リアルタイム統計を表示するデフォルトダッシュボード、カスタマイズされたダッシュボードなど、発生する 可能性のある問題は早期に検出されて迅速に解決されます。Active IQ のリスクリストを使用すると、問題に つながる可能性のある報告済みの構成エラーを発見したり、報告済みのコードバージョンやパッチが適用され たコードのバージョンを発見したりできます。Cloud Insights ホームページ上のリアルタイムダッシュボード を観察することで、システムパフォーマンスのパターンを発見し、問題の早期発見や早期解決に役立てること ができます。最後に、カスタマイズしたダッシュボードを作成することで、お客様はインフラ内の最も重要な 資産に集中し、それらを直接監視して、ビジネス継続性の目標を達成できるようになります。

ストレージの最適化

トラブルシューティングに加えて、 Cloud Insights で収集されたデータを使用することで、 FlexPod データ センターコンバージドインフラ解決策に導入されている ONTAP ストレージシステムを最適化することができ ます。高レイテンシが発生しているボリュームについては、たとえば、高パフォーマンスが求められる複数の VM が同じデータストアを共有している場合など、 Cloud Insights ダッシュボードにその情報が表示されま す。ストレージ管理者は、この情報を使用して、 1 つ以上の VM を別のボリュームに移行したり、アグリゲ ート間や ONTAP ストレージシステムのノード間で移行したりできます。その結果、パフォーマンスが最適化 された環境になります。Cloud Insights と Active IQ の統合から収集された情報は、想定よりもパフォーマン スが低下する構成の問題を明らかにし、問題を解決して最適に調整されたストレージシステムを確保するため の推奨される対処方法を提供します。

# <span id="page-25-0"></span>ビデオとデモ

ビデオでは、 NetApp Cloud Insights を使用してオンプレミス環境内のリソースを評価す る方法を紹介しています ["](https://netapp.hubs.vidyard.com/watch/1ycNWx4hzFsaV1dQHFyxY2?)[こ](https://netapp.hubs.vidyard.com/watch/1ycNWx4hzFsaV1dQHFyxY2?)[ち](https://netapp.hubs.vidyard.com/watch/1ycNWx4hzFsaV1dQHFyxY2?)[らを](https://netapp.hubs.vidyard.com/watch/1ycNWx4hzFsaV1dQHFyxY2?)[ご覧](https://netapp.hubs.vidyard.com/watch/1ycNWx4hzFsaV1dQHFyxY2?)[ください](https://netapp.hubs.vidyard.com/watch/1ycNWx4hzFsaV1dQHFyxY2?)["](https://netapp.hubs.vidyard.com/watch/1ycNWx4hzFsaV1dQHFyxY2?)。

NetApp Cloud Insights を使用してインフラを監視し、インフラのアラートしきい値を設定する方法を紹介す るビデオをご覧ください ["](https://netapp.hubs.vidyard.com/watch/DgUxcxES3Ujdqe1JhhkfAW)[こ](https://netapp.hubs.vidyard.com/watch/DgUxcxES3Ujdqe1JhhkfAW)[ち](https://netapp.hubs.vidyard.com/watch/DgUxcxES3Ujdqe1JhhkfAW)[らを](https://netapp.hubs.vidyard.com/watch/DgUxcxES3Ujdqe1JhhkfAW)[ご覧](https://netapp.hubs.vidyard.com/watch/DgUxcxES3Ujdqe1JhhkfAW)[ください](https://netapp.hubs.vidyard.com/watch/DgUxcxES3Ujdqe1JhhkfAW)["](https://netapp.hubs.vidyard.com/watch/DgUxcxES3Ujdqe1JhhkfAW)。

環境内の個々のアプリケーションの評価には、 NetApp Cloud Insights の使用方法を示すビデオが視聴できま す ["](https://netapp.hubs.vidyard.com/watch/vcC4RGoD54DPp8Th9hyhu3)[こ](https://netapp.hubs.vidyard.com/watch/vcC4RGoD54DPp8Th9hyhu3)[ち](https://netapp.hubs.vidyard.com/watch/vcC4RGoD54DPp8Th9hyhu3)[らを](https://netapp.hubs.vidyard.com/watch/vcC4RGoD54DPp8Th9hyhu3)[ご覧](https://netapp.hubs.vidyard.com/watch/vcC4RGoD54DPp8Th9hyhu3)[ください](https://netapp.hubs.vidyard.com/watch/vcC4RGoD54DPp8Th9hyhu3)["](https://netapp.hubs.vidyard.com/watch/vcC4RGoD54DPp8Th9hyhu3)。

# <span id="page-26-0"></span>追加情報

このドキュメントに記載されている情報の詳細については、次の Web サイトを参照して ください。

• シスコ製品マニュアル

["https://www.cisco.com/c/en/us/support/index.html"](https://www.cisco.com/c/en/us/support/index.html)

• FlexPod データセンター

["https://www.flexpod.com"](https://www.flexpod.com)

• NetApp Cloud Insights の略

["https://cloud.netapp.com/cloud-insights"](https://cloud.netapp.com/cloud-insights)

• ネットアップの製品マニュアル

["https://docs.netapp.com"](https://docs.netapp.com)

Copyright © 2024 NetApp, Inc. All Rights Reserved. Printed in the U.S.このドキュメントは著作権によって保 護されています。著作権所有者の書面による事前承諾がある場合を除き、画像媒体、電子媒体、および写真複 写、記録媒体、テープ媒体、電子検索システムへの組み込みを含む機械媒体など、いかなる形式および方法に よる複製も禁止します。

ネットアップの著作物から派生したソフトウェアは、次に示す使用許諾条項および免責条項の対象となりま す。

このソフトウェアは、ネットアップによって「現状のまま」提供されています。ネットアップは明示的な保 証、または商品性および特定目的に対する適合性の暗示的保証を含み、かつこれに限定されないいかなる暗示 的な保証も行いません。ネットアップは、代替品または代替サービスの調達、使用不能、データ損失、利益損 失、業務中断を含み、かつこれに限定されない、このソフトウェアの使用により生じたすべての直接的損害、 間接的損害、偶発的損害、特別損害、懲罰的損害、必然的損害の発生に対して、損失の発生の可能性が通知さ れていたとしても、その発生理由、根拠とする責任論、契約の有無、厳格責任、不法行為(過失またはそうで ない場合を含む)にかかわらず、一切の責任を負いません。

ネットアップは、ここに記載されているすべての製品に対する変更を随時、予告なく行う権利を保有します。 ネットアップによる明示的な書面による合意がある場合を除き、ここに記載されている製品の使用により生じ る責任および義務に対して、ネットアップは責任を負いません。この製品の使用または購入は、ネットアップ の特許権、商標権、または他の知的所有権に基づくライセンスの供与とはみなされません。

このマニュアルに記載されている製品は、1つ以上の米国特許、その他の国の特許、および出願中の特許によ って保護されている場合があります。

権利の制限について:政府による使用、複製、開示は、DFARS 252.227-7013(2014年2月)およびFAR 5252.227-19(2007年12月)のRights in Technical Data -Noncommercial Items(技術データ - 非商用品目に関 する諸権利)条項の(b)(3)項、に規定された制限が適用されます。

本書に含まれるデータは商用製品および / または商用サービス(FAR 2.101の定義に基づく)に関係し、デー タの所有権はNetApp, Inc.にあります。本契約に基づき提供されるすべてのネットアップの技術データおよび コンピュータ ソフトウェアは、商用目的であり、私費のみで開発されたものです。米国政府は本データに対 し、非独占的かつ移転およびサブライセンス不可で、全世界を対象とする取り消し不能の制限付き使用権を有 し、本データの提供の根拠となった米国政府契約に関連し、当該契約の裏付けとする場合にのみ本データを使 用できます。前述の場合を除き、NetApp, Inc.の書面による許可を事前に得ることなく、本データを使用、開 示、転載、改変するほか、上演または展示することはできません。国防総省にかかる米国政府のデータ使用権 については、DFARS 252.227-7015(b)項(2014年2月)で定められた権利のみが認められます。

#### 商標に関する情報

NetApp、NetAppのロゴ、<http://www.netapp.com/TM>に記載されているマークは、NetApp, Inc.の商標です。そ の他の会社名と製品名は、それを所有する各社の商標である場合があります。